# CENGAGE | MINDTAP

### This Quick Start Guide provides information to help you start using MindTap<sup>™</sup>.

# **SIGN IN**

If you use a learning management system (LMS), such as Moodle or Blackboard, use the sign-in method it provides. Otherwise, you can sign in at **[login.cengage.com](https://login.cengage.com)**.

- **1 .** Go to **[login.cengage.com](https://login.cengage.com)**.
- **2 .** Type your Cengage username and password.
- **3 .** Click **Sign In**.

## **CREATE A COURSE**

You can create a new course from scratch or copy another course.

- **1 .** If needed, open the Instructor Resource Center at **[login.cengage.com/](https://login.cengage.com/ssoinstructor/mydashboard.htm) [ssoinstructor/mydashboard.htm](https://login.cengage.com/ssoinstructor/mydashboard.htm)**.
- **2 .** Select the textbook or product for your course.
- **3 .** Click **Create Course**.
- **4 .** Select how you will create a course.
	- **a.**Select **Create a new course**, **Copy an existing course**, or **Copy from another instructor's course**.
	- **b.**If prompted, enter the course key or select the course to copy.
- **5 .** Click **Continue**.
- **6 .** Set the course name and dates.
- **7 .** Select the course time zone.
- **8 .** Click **Create Course**.
- **9 . OPTIONAL:** Use the Guided Course Setup wizard to configure your new course.

## **ACTIVITIES**

New MindTap courses have many activities available to students. Usually, you will want to rearrange and hide activities to support the course you are teaching.

#### **Change Your View**

- To display activities by week, click  $\mathbf{H}$ .
- To display an outline of your activities, click .
- To filter the list of activities, click **Filters** .

#### **Rearrange Activities**

- **1 .** At the top of the activities list, turn on Edit  $\mathbb{D}$ .
- **2** . Click *Edit* beside an activity or folder.
- **3 .** Select **Associated Topic** to change the topic.
- **4 .** Select **Order Within Topic** to change the place within a topic.
- **5 .** Click **Save**.

#### **Unschedule Activities**

- **1 .** At the top of the activities list, turn on Edit  $\mathbb{D}$ .
- **2 .** Click **Hide** beside an activity or folder.
- **3 .** Click **OK** to confirm.

#### **Edit Activity**

- **1 .** At the top of the activities list, turn on Edit  $\bigcirc$ .
- **2 •** Click **♪ Edit** beside an activity.
- **3 .** Set the activity title, description, dates, and location in the learning path.
- **4 .** If shown, click **Edit Options** to edit scoring or other activity settings.
- **5 .** Click **Save**.

### **STUDENT ENROLLMENT**

Give students a course link so they can enroll in your course.

**IMPORTANT** Do not give students the course link if your course will be integrated with an LMS like Blackboard® or Canvas™. For LMSintegrated courses, students must enroll and access your course from the LMS.

- **1 .** If needed, open the Instructor Resource Center at **[login.cengage.com/](https://login.cengage.com/ssoinstructor/mydashboard.htm) [ssoinstructor/mydashboard.htm](https://login.cengage.com/ssoinstructor/mydashboard.htm)**.
- **2 .** Select the textbook or product for your course.
- **3 .** Click **Manage Courses**.
- **4 .** Click either the **Courses** or **Course Masters & Sections** tab.
- **5 .** Click the **Course Link Instructions** icon  $\left(\frac{1}{2}\right)$  for your course or section.

#### **MORE INFORMATION**

See the following resources for more information or help with specific issues.

#### **ONLINE HELP**

The MindTap help includes more details and information about many more topics.

#### **[www.cengage.com/help/](https://www.cengage.com/help/mindtap/mt-instructor/) [mindtap/mt-instructor/](https://www.cengage.com/help/mindtap/mt-instructor/)**.

#### **MINDTAP STATUS**

Check the current status of MindTap at **[techcheck.cengage.com](https://techcheck.cengage.com)**.

#### **SUPPORT**

Contact your Cengage Learning Consultant or open a support ticket at **[support.cengage.com](https://support.cengage.com)**.

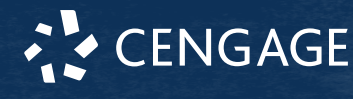